Title: How to add the Matching Question

## Description:

Step 1: Go the Dashboard and click on Evaluation Setup.

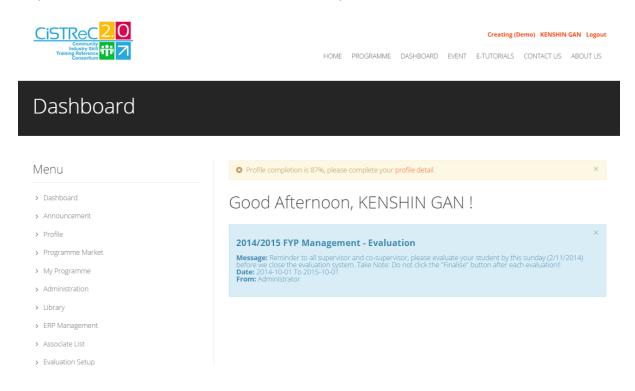

Step 2: Click on the ADD button to add the Evaluation profile.

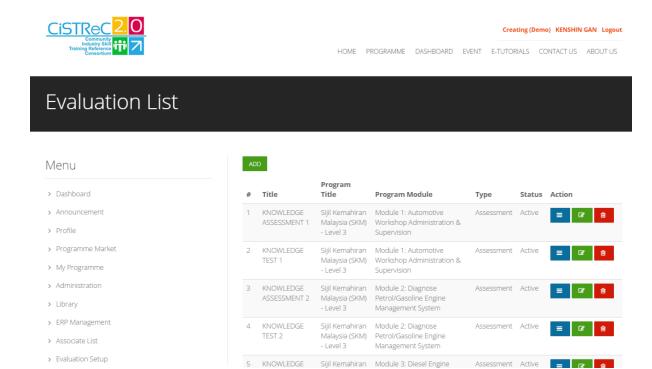

www.cistrec20.com All the pictures is under CC BY-NC-SA

Creating (Demo) KENSHIN GAN Logout

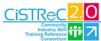

> Administration > Library > ERP Management > Associate List > Evaluation Setup

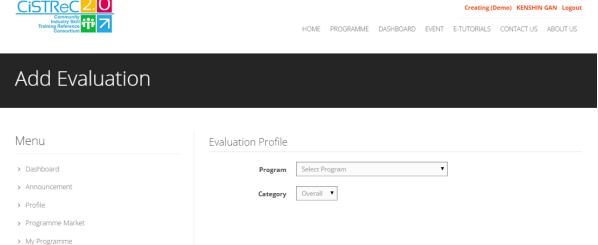

Step 3: After done the evaluation profile, you are now add the Question Lists.

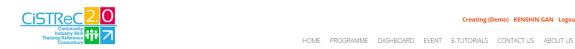

## Question Lists

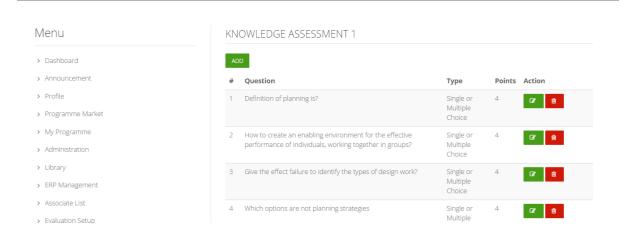

## Step 4: You can now click ADD and choose MATCHING question.

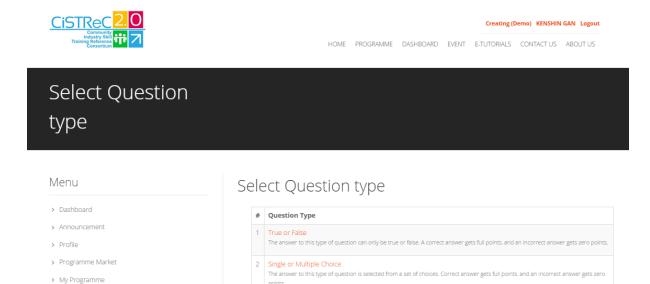

4 Matching

## Matching Question

> Administration

> ERP Management

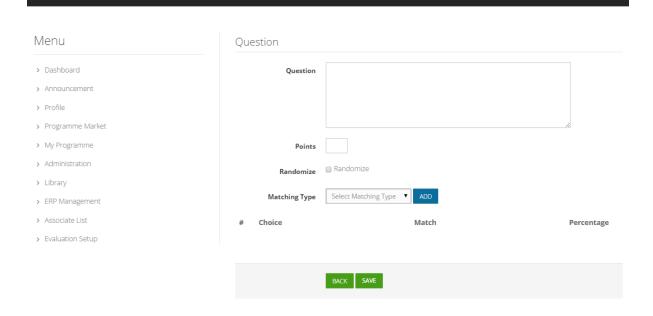